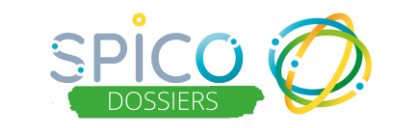

### **De quoi s'agit-il ?**

**Depuis un compte structure**, les **extractions brutes** permettent d'exporter de manière autonome des données saisies dans les dossiers patient/usager SPICO Dossiers (disponible uniquement en web).

Les données sont extraites des dossiers patients de la file active de la structure. Cette dernière doit être (ou a été) identifiée dans le cercle de soins pour que le dossier remonte.

### **Comment ça fonctionne ?**

#### **Accéder aux extractions brutes**

Depuis un ordinateur :

➢ Se connecter et veiller à être sur le compte de la structure

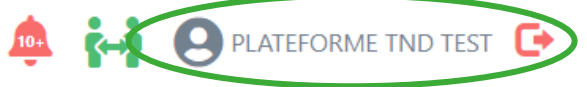

**Extractions brutes** 

- ➢ Si ce n'est pas le cas (connexion au compte personnel) effectuer la bascule en cliquant sur
- ➢ Dans le bandeau à gauche de l'écran, cliquez sur l'onglet « **Statistiques** » 쓰 **Statistiques**

应

➢ Puis, cliquez sur « **Extractions brutes**»

Õ, Nombre d'items par page : 10  $\Delta$ 曲 Date de 쓰 Statistiques 田 년 Extract s Cocon 쓰 **Extractions brutes** తి

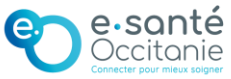

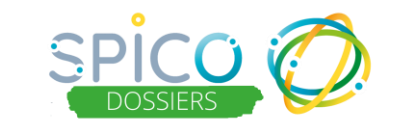

### **1 – EXTRAIRE LES DONNEES BRUTES SOUHAITEES SUR UNE PERIODE DONNEE**

- ▶ Se rendre dans l'encart Extractions brutes
- ➢ **Définissez les filtres de l'extraction en 3 étapes :**
	- **Etape 1 :** Définissez la **date de début** et la **date de fin** de la période souhaitée pour l'extraction.

Précisez si vous souhaitez inclure les « dossiers archivés »

• **Etape 2 :** Sélectionnez le(s) statut(s) des dossiers que vous souhaitez pour l'extraction sur la période définie précédemment.

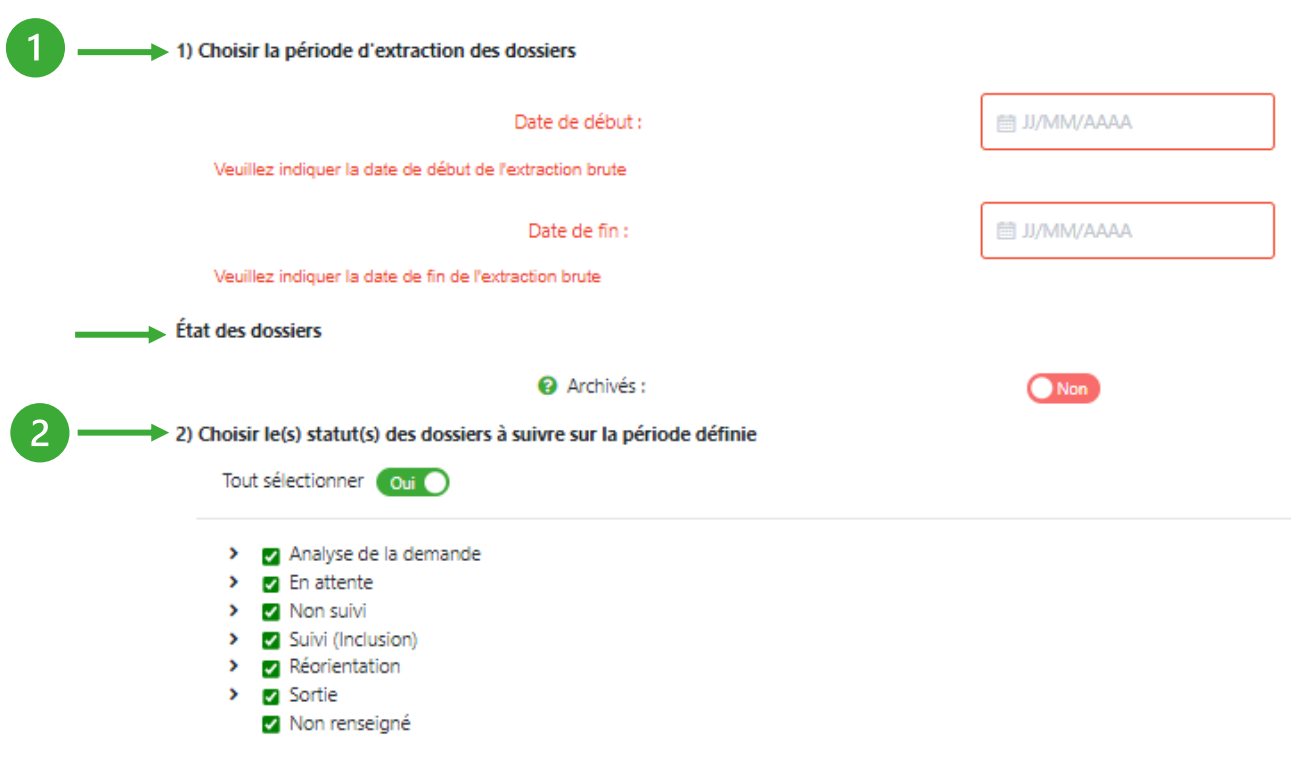

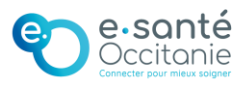

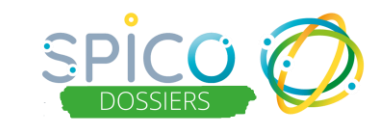

### ➢ **Etapes 3 & 4** : Sélectionnez les données à extraire des dossiers :

3) Choisir les fichiers souhaités (les filtres "période" et "statut" seront appliqués sur les données)

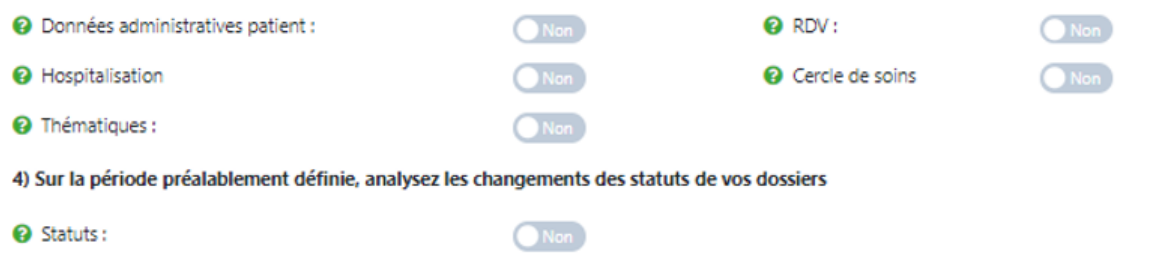

- **Données administratives patients** : informations sur l'identité des patients/usagers
- **Hospitalisations :** informations sur les hospitalisations des patients/usagers
- **RDV :** informations extraites des agendas patients/usagers
- **Cercle de soins** : informations du cercle de soins des patients/usagers
- **Statuts** : informations sur l'historique de l'ensemble des statuts des dossiers et le calcul des jours pour chaque statut sur l'ensemble de la période définie.

 *Exemple : dossier X resté « en attente » 23 jours et actuellement « suivi » depuis 5 jours*

• **Thématiques** : Extraction des données saisies dans les formulaires, par thématique

<sup>9</sup> Thématiques :

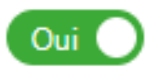

Dans la partie **thématique**, vous pouvez sélectionner les thématiques que vous souhaitez faire apparaitre dans les extractions de données.

Vous pouvez au sein d'une thématique sélectionner un ou plusieurs formulaires à récupérer.

Il est possible de tout sélectionner : O / N

Tout sélectionner (

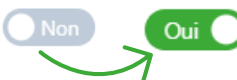

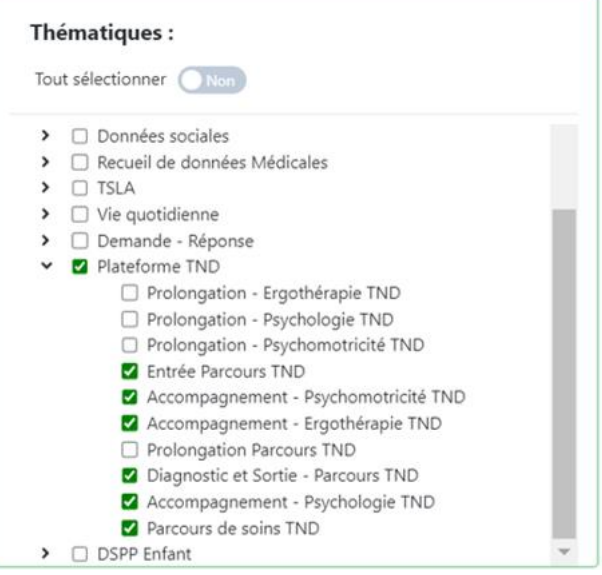

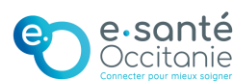

### **2) COMMANDER LES EXTRACTIONS**

➢ Une fois les champs sélectionnés, cliquez sur **« Lancer les extractions »**

#### **3) RECUPERER LES EXTRACTIONS**

➢ Une fois la demande d'extractions brutes terminée, vous pourrez récupérer le **fichier ZIP contenant les divers fichiers Excel** de votre demande **dans l'onglet « Tâches ».**

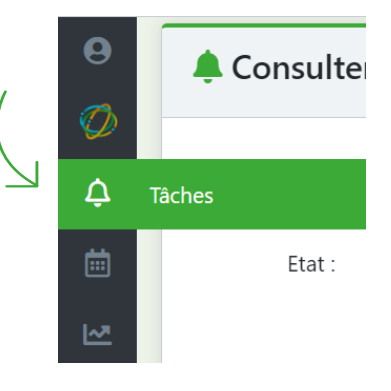

**IMPORTANT :** le **délai de traitement** pour la mise à disposition de votre demande d'extractions brutes de données peut prendre **entre 24 et 48 heures**.

**A** Très haute

Une nouvelle **tâche** se crée avec un niveau d'importance **« Très haute »** nommée **« Extractions brutes de données ».** 

➢ Dans la colonne « Documents » vous pouvez **télécharger la pièce jointe ZIP** qui contient les fichiers demandés.

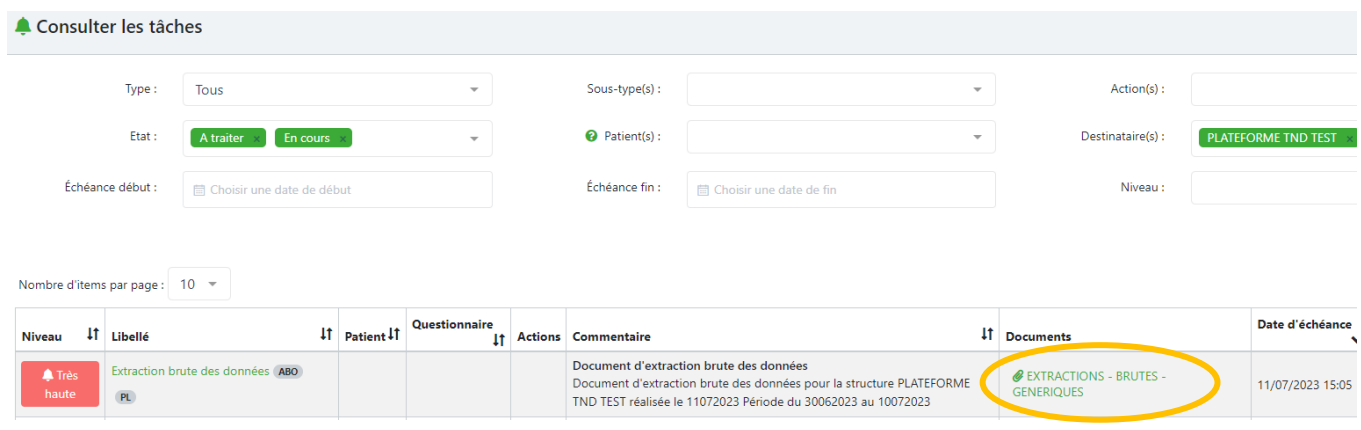

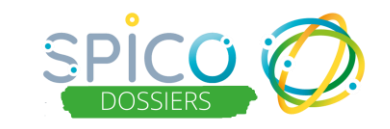

Lancer les extractions

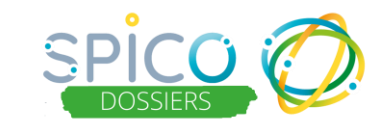

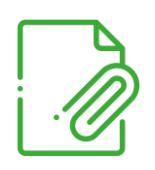

Le fichier zip est nommé « **Extractions de Données [Date de début de la période – Date de fin de la période] ».**  Il se télécharge sur votre ordinateur et contient autant de fichiers Excel que de demandes dans l'extraction.

Exemple : *J'ai demandé les données administratives, les RDV et les statuts de mes dossiers sur la période du 03/01/2023 au 01/07/2023. Le fichier ZIP se nomme:* 

- *« Generic\_extractions\_brutes\_03012023\_01072023 »*
- *Il contient les 3 fichiers Excel demandés*

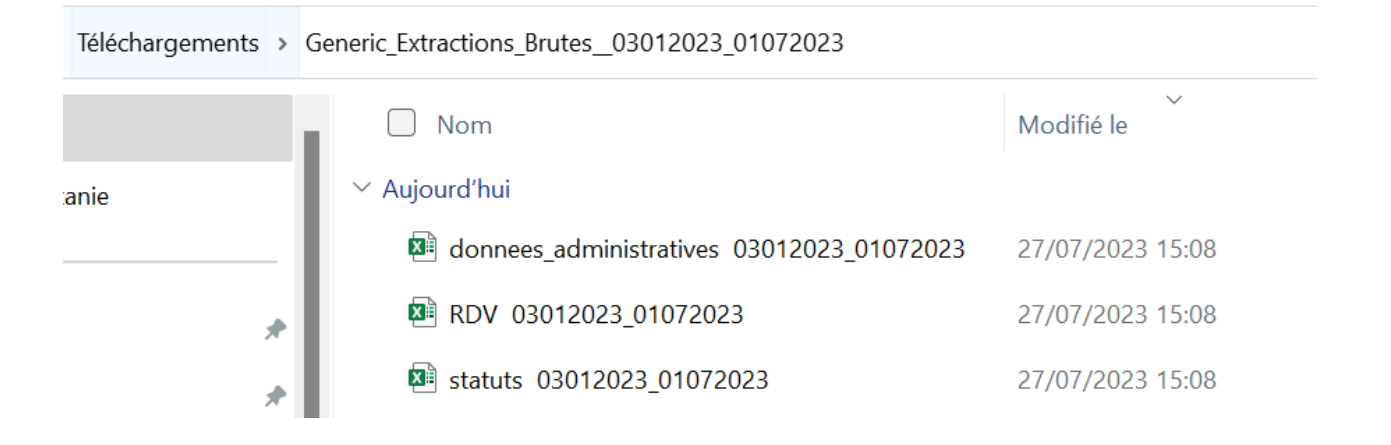

**ATTENTION :** Stocker impérativement les fichiers téléchargés sur un emplacement sécurisé. Restreindre l'accès aux personnes devant les utiliser et ne pas les diffuser.

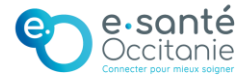